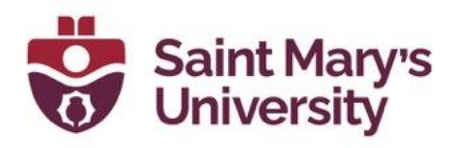

# **Socratic Questioning Tool**

### **About the tool**

The Socratic Questioning / Reflection tool can be used to capture learner responses on regular Content topics. The intent of this tool is to add an interactive dialogue box onto a Content page that Students can use to answer a question or post a reflection based on the content provided. User responses are saved into an associated **Assignment folder** where instructors can then grade or leave feedback for the students. This tool could be used in conjunction with the Awards and Badges tool as well, creating an incentive for students to complete these short exercises.

### **Note:**

- **Only one input field can be placed on a topic page.**
- A separate page can also be configured to aggregate any number of previous responses into a report and allow for a downloadable copy of it.

# **How to set up the Socratic tool:**

Please note that steps 1 and 2 are interchangeable – it makes no difference if the Assignment is created before or after the Content page, as long as both steps are completed.

- 1. Create a new Assignment folder:
	- a. Go to **Assessments** > **Assignments**
	- b. Click on **New Assignment**.
	- c. **Name** the Assignment. This name should be *exactly the same* as the name of the Content page (topic) you will be creating in step 2.
	- d. Click on **Submissions and Completion** on the right side of the Assignment set up. Select the following settings (screenshot below):
		- i. Under Submission Type, select **Text Submission**

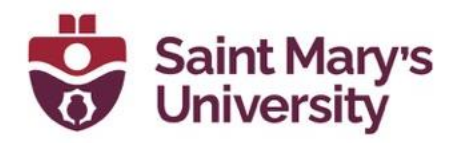

ii. Under Submissions, select **Only one submission allowed**

### e. **Save and Close**.

f. Make sure the assignment is visible to users.

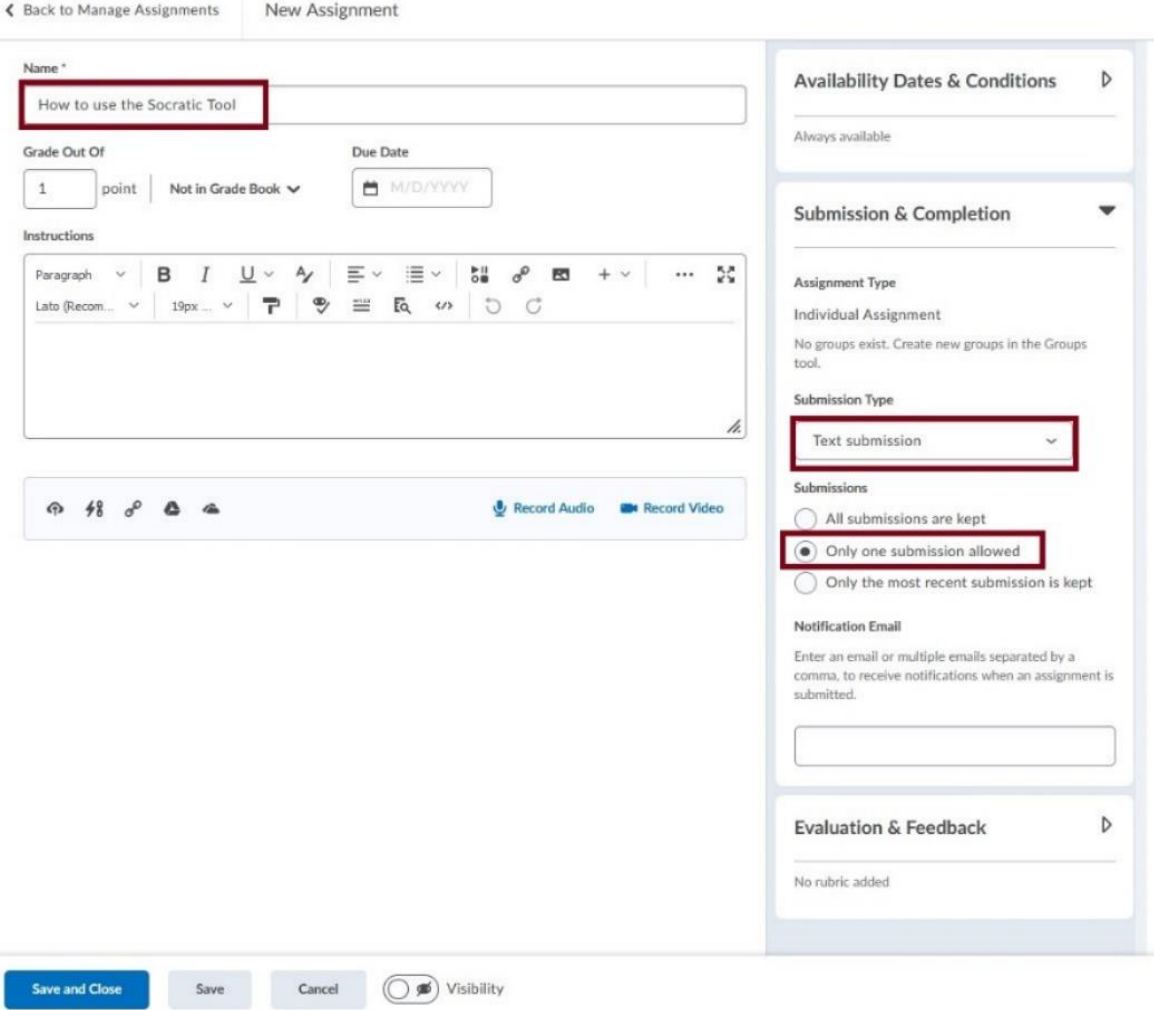

- 2. Create a new Content Topic/Page
	- a. Go to **Content**
	- b. Select the **Module** (or create a new module) where you want to add your new content topic/page to.
	- c. Click on **New** and select **Create a File**.

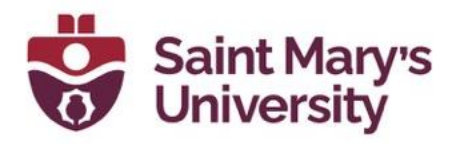

## Resources for Gamification v

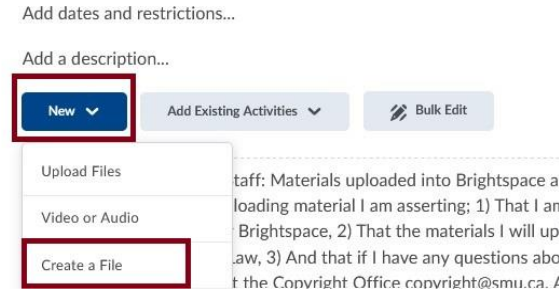

- d. **Enter a Title** Note: this must be the *exact same* as the title of the Assignment you created in step 1 above.
- e. Click on **Select a Document Template**. From the drop down select an **HTML Template** for the page design. (Ex. Select Basic Page.)

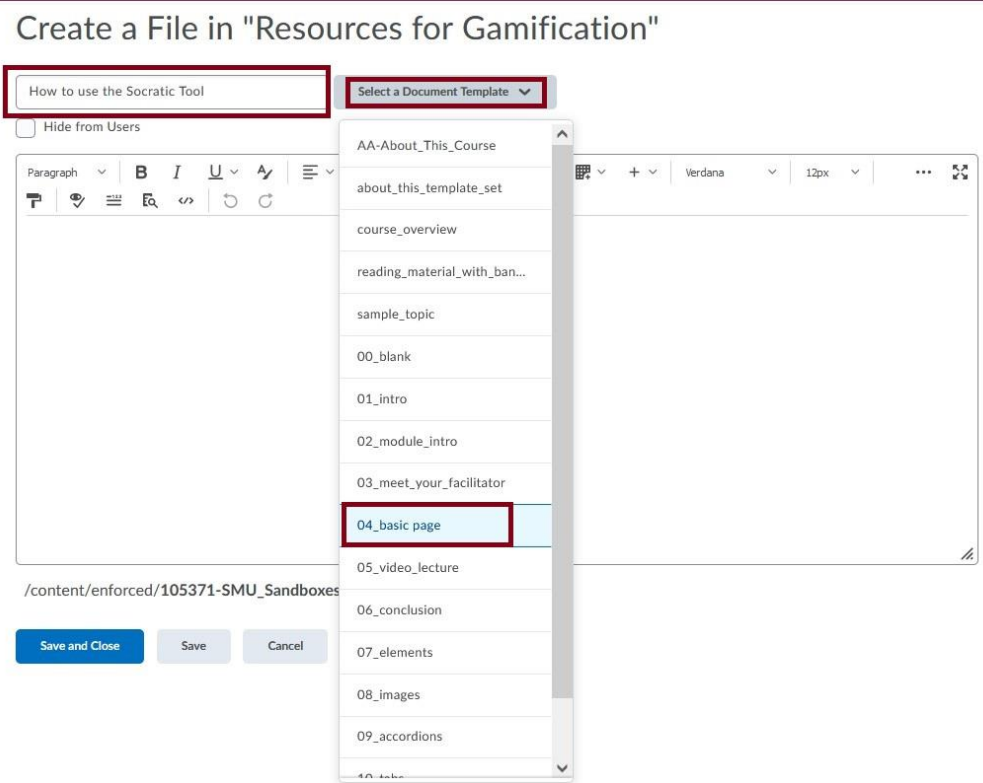

**Software & Application Support Centre** Studio for Teaching and Learning

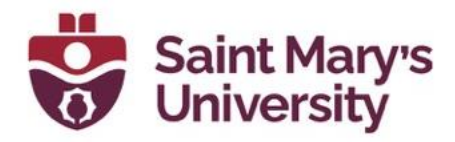

- f. Edit the page as necessary, adding in your content.
- g. When you are ready to add in your Socratic tool (dialogue box where students can answer a question or post a reflection on the reading/content) click on the **Source Code** icon  $\langle \rangle$  on the editing panel of the HTML Editor.

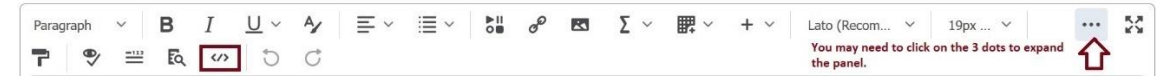

(You may need to click on the 3 dots on the right end of the panel to expand it.)

### h. **Copy/paste the following HTML code** at the bottom of your

page, below the last <script></script> tag:

**<script src="/shared/HTML\_Templates\_2022v3/\_assets/thirdpartylib/jquery/jquery-3.3.1.slim.min.js"></script> <script src="/shared/custom\_widgets/d2l/assets/third\_party/valence/libVal.min.js"></script> <script src="/shared/custom\_widgets/d2l/widgets/socratic\_questioning/js/main.min.js"></script>**

#### **Source Code**

 $\times$ 

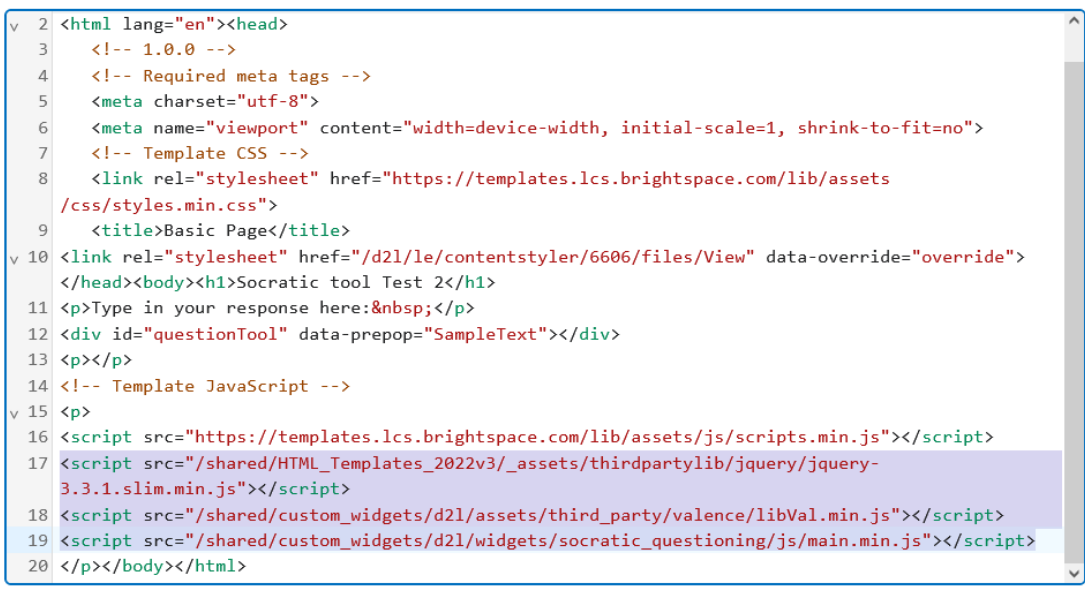

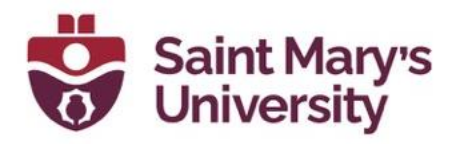

i. Then **insert the following code snippet** into the HTML source code of your page in the location that you want the reflection to appear. Then click **Save**.

### **<div id="questionTool" data-prepop="SampleText"></div>**

j. **Save and Close** the HTML page when you are done editing.

# **Testing:**

On any Content page that you have added the Socratic tool, as an instructor/administrator you will see this text in the location of the tool:

[USER RESPONSE FIELD] – This indicates that the tool is working! (See image below)

# Learning how to use the Socratic tool

In this short guide you will learn how to use the Socratic tool. It can be used to capture and re-purpose learner responses in regular Content Topics. User responses are saved into an associate Assignment folder. Only on input field can be placed on a topic page, but numerous responses can be referenced. A page can also be configured to aggregate any number of previous responses into a report and allow for a downloadable copy of it.

#### I want to insert the socratic tool here:

How is the socratic tool working for you?

[USER RESPONSE FIELD]

To properly test a reflection's input field and see what the students will see, you must either: **a)** log in as a demo user with a student role (**\***for instructors) or **b)** impersonate a user with a student role from the classlist (for administrators only).

**\***Instructors can request a Demo Student account by emailing SAS@smu.ca

# **Troubleshooting:**

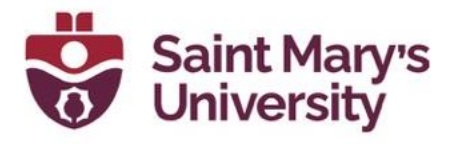

**1.** Possible issue with copy/pasting code snippet into Source Code editor:

Open the source code and double check the last snippet you pasted in. It is possible that the system added extra quotation marks that only appear after the code is saved. If you have the extra quotation marks (as it appears in the screen shot below on line 30), delete the slanted quotations and then save again.

```
27 v <h3>I want to insert the socratic tool here:</h3>
28 * <p>How is the socratic tool working for you?</p>
29 \langle p \rangle \langle p \rangle30 <div id=""questionTool"" data-prepop=""SampleText""></div>
31 \quad \langle \text{div} \rangle
```
The code should appear like this after saving and re-opening:

```
27 v <h3>I want to insert the socratic tool here:</h3>
28 V <p>How is the socratic tool working for you?</p>
29 \left| \langle p \rangle \langle p \rangle \right|30 <div id="questionTool" data-prepop="SampleText"></div>
31 \times /div>
```
2. Assignment name vs. Content topic page name

If you are adding in the Socratic tool to a Content page and you notice that you don't see [USER RESPONSE FIELD], this is an indication that the Content page and Assignment names are not matching. To resolve this issue, edit the name of either the Content page or Assignment to match each other.

You should now be able to see [USER RESPONSE FIELD] on the content page.

### **Notes on Editing the HTML code snippet:**

The data attribute **data-prepop="SampleText"** is optional. Text in this attribute will pre-populate a reflection field if no user response exists. To insert a new line, use  $&\#$ 10; where you'd like it to appear. To omit, remove the attribute or remove any text in quotations for this attribute.

**Student View:**

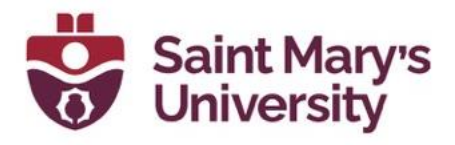

#### Learning how to use the Socratic tool

In this short guide you will learn how to use the Socratic tool. It can be used to capture and re-purpose learner responses in regular Content Topics. User responses are saved into an associate Assignment folder. Only on input field can be placed on a topic page, but numerous responses can be referenced. A page can also be configured to aggregate any number of previous responses into a report and allow for a downloadable copy of it.

I want to insert the socratic tool here:

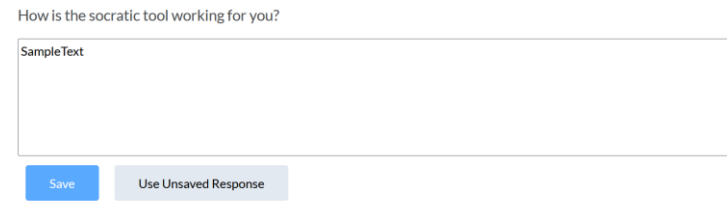

As you can see here, SampleText has been pre-populated into the dialogue box. Whatever you choose to input in the **data-prepop="SampleText"**  attribute will appear here.

If you change the code to read **data-prepop="Input answer here".**

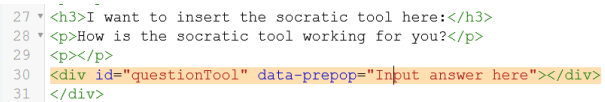

The students will see:

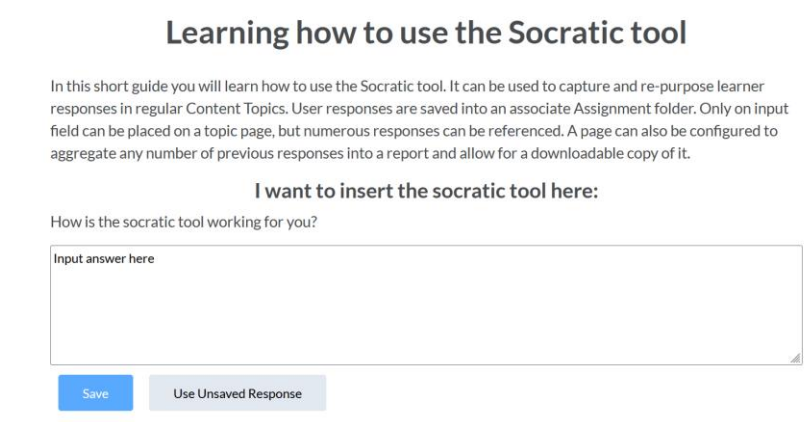

### **Further Support**

If you need further support with Brightspace, please contact the **Software and Application Support Centre** at [sas@smu.ca.](mailto:sas@smu.ca) 

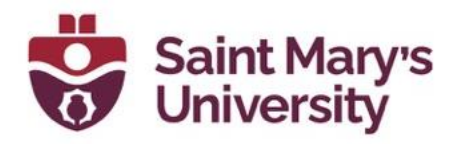

**Regular hours:** Monday – Friday, 9AM – 5PM. **Summer session hours:** Monday – Friday, 9AM – 4:30PM.